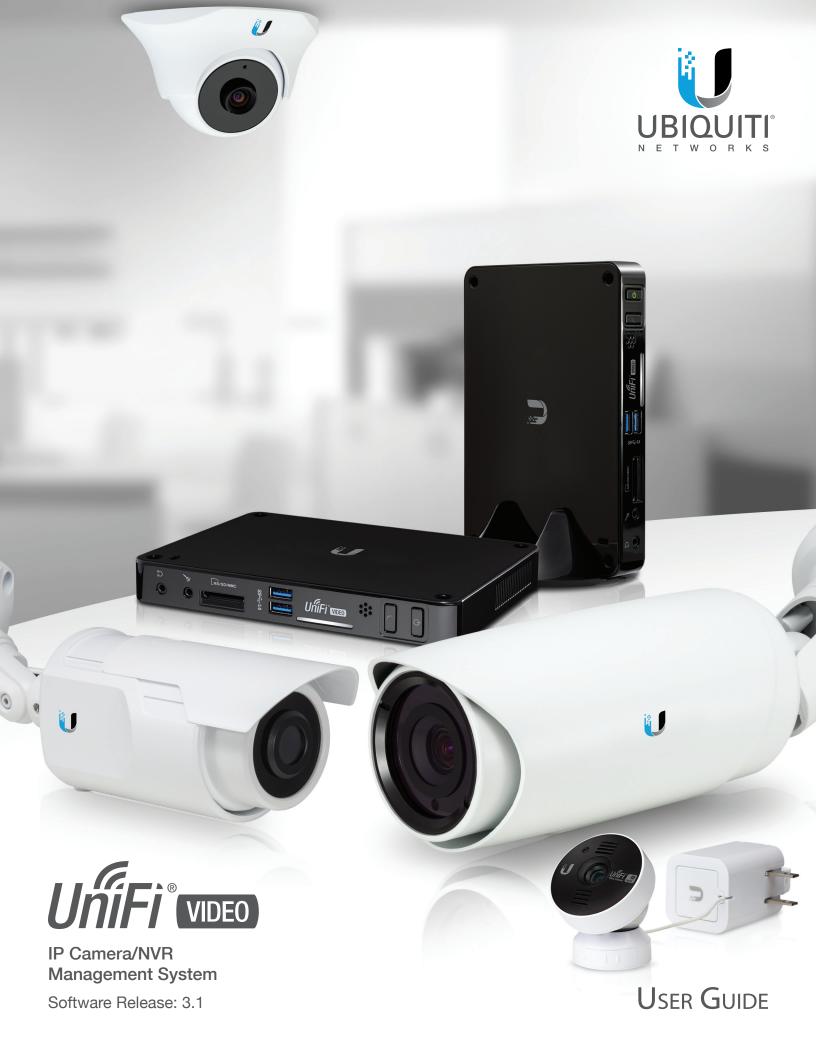

UniFi® Video User Guide Table of Contents

# **Table of Contents**

| Cha | Overview1System Requirements1Hardware Installation1Software Installation1 |
|-----|---------------------------------------------------------------------------|
| Cha | <b>pter 2:</b> Cameras                                                    |
| Cha | <b>pter 3:</b> Map                                                        |
| Cha | <b>pter 4:</b> Live View                                                  |
| Cha | <b>pter 5:</b> Recordings                                                 |
| Cha | <b>pter 6:</b> Alerts                                                     |
| Cha | <b>pter 7:</b> Users                                                      |
| Cha | <b>pter 8:</b> Settings                                                   |
| Арр | endix A: Mobile App                                                       |
| Арр | endix B: Contact Information                                              |

# **Chapter 1: Installation**

## **Overview**

UniFi® Video is a powerful and flexible, integrated IP video management surveillance system designed to work with Ubiquiti's UniFi Video Camera product line. UniFi Video has an intuitive, configurable, and feature-packed user interface with advanced features such as motion detection, auto-discovery, user-level security, storage management, reporting, and mobile device support.

The UniFi Video software comes pre-installed on the UniFi NVR and requires no additional software installation. This chapter provides instructions for users who are not using the UniFi NVR and wish to install the UniFi Video software on a computer or other hardware platform that meets the system requirements listed below.

## **System Requirements**

- 64-bit Microsoft Windows 8/7, Ubuntu v12.04 or v14.04, or Debian 7.0 (or above) system with an Intel or compatible 1.86 GHz (or above) processor with a minimum of 2GB RAM
- · Java Runtime Environment 1.6+
- · Adobe Flash Player 11
- Web Browser: Mozilla Firefox, Google Chrome, Apple Safari, or Microsoft Internet Explorer 10 (or later)

## **Hardware Installation**

Ensure that each camera on your network is running the latest version of the firmware. The latest firmware (and other UniFi Video downloads) can be found online at: www.ubnt.com/download

Follow the directions in the Quick Start Guide that accompanied your UniFi Video Camera to install your cameras.

## Software Installation

Download the latest version of the UniFi Video software at: **www.ubnt.com/download** 

- Run the UniFi Video installer file you downloaded. You
  may be asked to allow the program to make changes to
  the computer you're installing it on. If so, click Yes.
- 2. When the *Ubiquiti UniFi Video Setup* wizard starts, click **Next** to continue the installation.

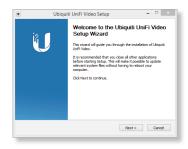

Click I Agree to accept the license agreement and continue with setup wizard.

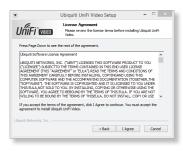

The UniFi Video Setup wizard will install files on your system. When it is finished, click Next.

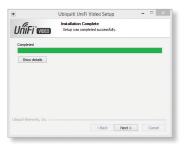

 If your computer doesn't have the Java 1.6 software platform (or newer) installed, you will be prompted to install it. Click **Install** to continue. Click **Close** when it is finished installing.

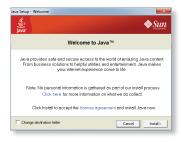

6. Ensure that *Start UniFi Video after installation* is selected and click **Finish**. This will start the UniFi Video service.

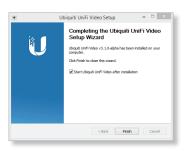

7. Once UniFi Video has started, click the *UniFi Video* tray icon and select **Open in Browser**.

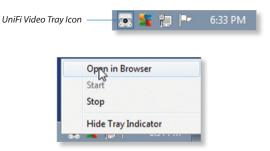

## Launching the UniFi Video Software

If you selected *Start UniFi Video after installation* when you installed the software, the *UniFi Video* service will launch automatically. If you need to launch the software manually, or didn't select the option to launch automatically, you can still open UniFi Video using one of the following two methods:

#### **Start Menu**

- 1. Click the *Start* menu and select **All Programs** from the popup menu.
- 2. Scroll down to *Ubiquiti UniFi Video* and click the folder name once to expand its contents.
- 3. Select **Ubiquiti UniFi Video**. This will launch the *UniFi Video* tray icon in the bottom right corner of the Windows taskbar.

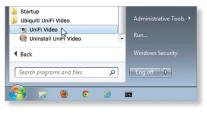

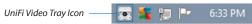

**Desktop Icon** This will display the UniFi Video tray icon in the bottom right corner of the Windows taskbar.

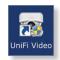

Once UniFi Video has started, click the *UniFi Video* tray icon and select **Open in Browser** from the pop-up menu.

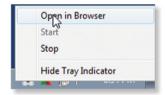

## **Configuring the UniFi Video Software**

1. If you receive a security certificate warning, click **Proceed anyway**.

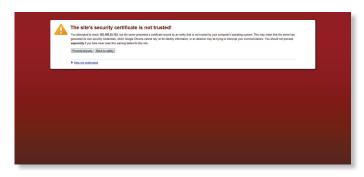

The UniFi Video License Agreement will appear. To begin, you must accept the terms and click I Accept.

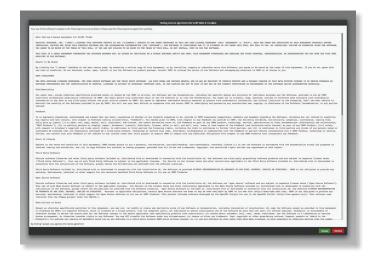

- 3. The UniFi Video Setup Wizard will appear:
  - a. Enter a system name for the NVR.
  - b. Select your preferred language.
  - c. Specify your time zone.
  - d. Click Next.

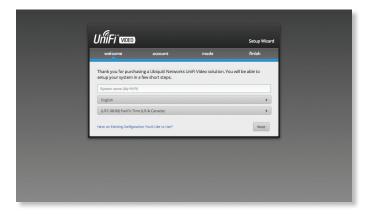

UniFi® Video User Guide Chapter 1: Installation

4. Create an Admin account by entering an Email Address, Full Name, and Password in the Setup Wizard window. This information will be used to log in and access the UniFi Video Controller Interface and manage the surveillance system. Click Next when you are finished.

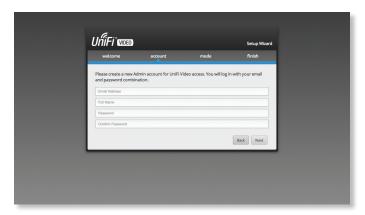

- 5. Choose one of the following:
  - To set up this NVR as a new controller, select Create a new Controller. Click Next.
  - To link this NVR to an existing controller, click **Detect** Controllers and select the Controller from the drop-down list. Click **Next**.

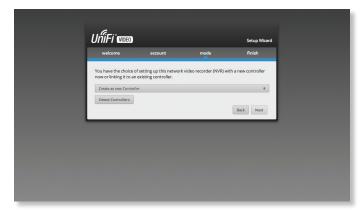

6. Review the settings and click **Finish** to save your configuration. If you need to make any changes, click *Back* to return to a previous screen so you can make the desired changes. When you are finished, the UniFi Video Controller Interface will launch.

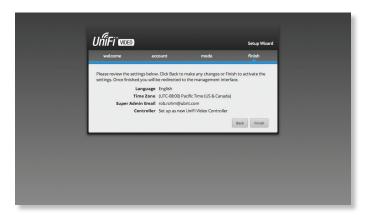

7. When the login screen appears, enter the email address and password you created in step 4 and click **Login**.

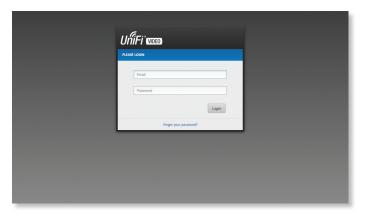

Proceed to the next chapter for information on using the UniFi Video Management software.

UniFi® Video User Guide Chapter 2: Cameras

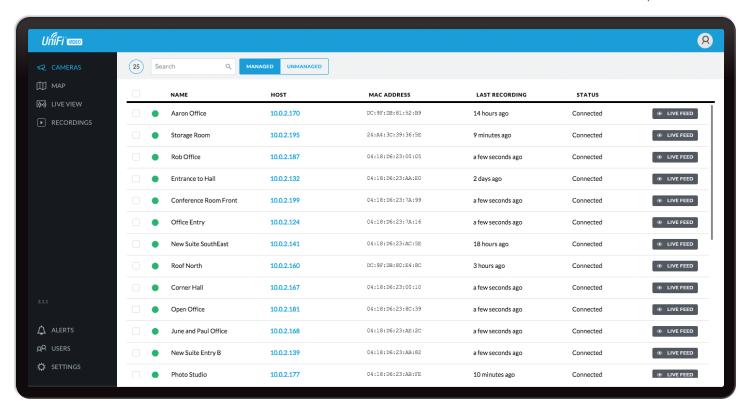

# **Chapter 2: Cameras**

On the *Cameras* page, you have the option to view all cameras (default), a selective group of cameras, or a single camera, depending on your search criteria. The *Search* option will narrow down the list of cameras displayed as you type characters into the *Search* text field, eliminating the ones that don't match your search criteria. The searchable columns are *Name*, *Host*, and *MAC Address*.

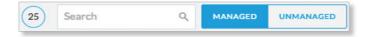

Each camera will be categorized as *Managed* or *Unmanaged* and the number in the upper left corner indicates how many cameras you have per category. In this example, there are *25 Managed* cameras.

Cameras listed under the *Managed* tab have been added to the UniFi Video management system. Cameras listed under the *Unmanaged* tab have not been configured or added to the UniFi Video management system yet.

To change the status of a camera from *Unmanaged* to *Managed*, follow these steps:

- 1. Click **Unmanaged** to see a list of unmanaged cameras.
- 2. Click a camera to view its details. Refer to "Configuration" on page 9.
- 3. Enter the username and password for the selected camera and click **Managed**.

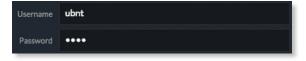

Once you've finished adding the unmanaged cameras, click **Managed** to return to the *Managed* cameras view.

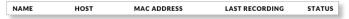

For each camera, the *Managed* camera view lists the *Name*, *Host* (*Address*), *MAC Address*, *Last Recording*, and *Status*. Each column can be sorted alphabetically, or numerically, based on the type of characters defined in the column name.

Name Displays the local device name of the camera.

**Host** Displays the local host IP address assigned to each specific camera.

**MAC Address** Displays the MAC Address of the camera. Each camera has its own unique hardware address.

**Last Recording** Displays how long it has been since a camera recorded something based on its recording mode. Refer to <u>"Recording" on page 7</u>.

**Status** Displays the status (*Connected*, *Disconnected*, *Rebooting*) of the camera currently selected.

**Live Feed** Click LIVE FEED to view a live feed of the selected camera.

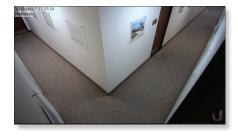

## **Camera Details Window**

Click a camera to view the details window and display the *IP Address, MAC Address, Firmware, Model Name, Uptime, Connected Time, Last Motion,* and *Status* of the camera you currently have selected. If you would like to select more than one camera, click the checkbox next to each camera you would like to view. You can also select a range of cameras by pressing (and holding down) the *Shift* key and clicking the first and last cameras in the range.

The Camera Details window also has five clickable tabs: Video, Recording, Firmware, Stats, and Manage.

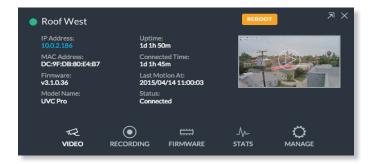

**IP Address** Displays the local IP address of the camera you have selected.

**MAC Address** Displays the MAC (Media Access Control) Address of the camera. Each camera has its own unique hardware address.

**Firmware** Displays the version of the firmware currently installed on the camera.

**Model Name** Displays the product model name of the camera you are currently viewing.

**Uptime** Displays the amount of time that a camera has been running without interruption or since last reboot.

**Connected Time** Displays the amount of the time the camera has been connected.

**Last Motion At** Displays the last date and time that motion was detected by the camera you are currently viewing.

**Status** Displays the current status of the camera you are currently viewing. Indicators are *Connected, Disconnected, or Rebooting*.

**Reboot** (Functional for administrators only.) Click **Reboot** to reboot the camera you are currently viewing. The camera's status will temporarily change from *Connected* to *Rebooting*, and then *Disconnected* before coming back online as *Connected*. Rebooting a camera will also reset the *Uptime* and *Connected Time* fields in the details window.

**Hide Details** Click to hide the camera details. Click it again to reveal the camera details.

**Exit Camera Detail** Click X to close and exit the *Camera Details* window.

**Live View** Click to stream a live view window of the selected camera.

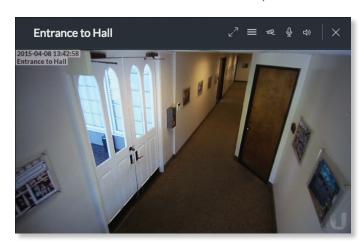

The Live Stream window above has a menu bar in the upper right corner that allows you to view the camera feed in Full Screen, adjust the Image Settings, change the Camera Resolution, and adjust the volume controls for audio input and output.

**Full Screen** Click to view the live stream window in full screen. Press **esc** on your keyboard to exit full screen mode and return to the window view.

**Image Settings** Click to view the imaging drop-down menu that allows you to change the live view image settings for each of the following:

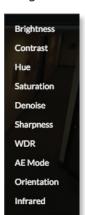

- Brightness Adjust the brightness of the live view image by dragging the slider control to the left or right.
- Contrast Adjust the contrast of the live view image by dragging the slider control to the left or right.
- Hue Adjust the hue of the live view image by dragging the slider control to the left or right.
- Saturation Adjust the saturation of the live view image by dragging the slider control to the left or right.
- **Denoise** Adjust the noise level of the live view image by dragging the slider control to the left or right.
- **Sharpness** Adjust the sharpness of the live view image by dragging the slider control to the left or right.
- WDR Adjust the WDR (Wide Dynamic Range) sensitivity
  of the live view image by dragging the slider control
  to the left or right. WDR helps create better image and
  video detail in frames that contain both light and dark
  areas that would otherwise be over- or underexposed.

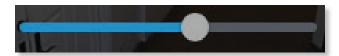

UniFi® Video User Guide Chapter 2: Cameras

 AE Mode Choose AE (Auto Exposure) mode for the live view images by selecting Normal, Anti-Flicker for 60 Hz light, or Anti-Flicker for 50 Hz light from the drop-down menu. The default is Normal.

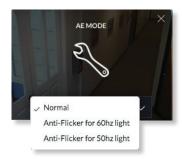

 Orientation Change the way an image is displayed in the live stream window by selecting Normal, Flip Horizontally, Flip Vertically, or Flip Both from the drop-down menu. The default setting is Normal.

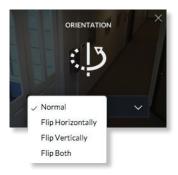

• **Infrared** The infrared filter can be changed for the live view image by selecting *On* or *Off* from the drop-down menu. The default setting is *Auto*.

**Camera Resolution** Click to set the live view image resolution to *High, Medium,* or *Low.* The default setting is *Auto*, which allows the camera to choose the best supported setting automatically.

**Microphone Volume** (Option available for cameras that support audio.) Click to adjust the microphone volume used to record audio input for a recording. You can adjust the volume by dragging the slider horizontally.

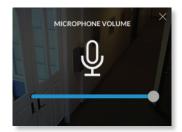

Audio Output (Option available for cameras that support audio.) Click to mute or unmute the live view audio feed of the camera.

**Close** Click ★ to if you want to close the *Camera Details* window and exit back to the home screen.

## Video

#### Resolution

Resolution in this section refers to video output quality expressed in total pixels: image length (horizontal) x image height (vertical).

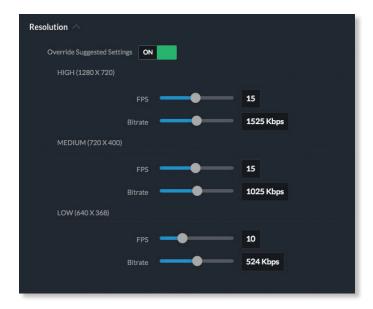

**Override Suggested Settings** Click to enable or disable manual override of the selected camera's resolution settings. With *Override Suggested Settings* now set to *ON*, you will be able to adjust *FPS* (frames per second, also known as frequency) and *Bitrate* for each resolution's video output.

High (1280 x 720)

**FPS** Drag the slider to choose a frame rate for the selected camera's video output resolution.

**Bitrate** Drag the slider to choose a bitrate for the selected camera's video output.

Medium (720 x 400)

**FPS** Drag the slider to choose a frame rate for the selected camera's video output resolution.

**Bitrate** Drag the slider to choose a bitrate for the selected camera's video output resolution.

Low (640 x 368)

**FPS** Drag the slider to choose a frame rate for the selected camera's video output resolution.

**Bitrate** Drag the slider to choose a bitrate for the selected camera's video output resolution.

## **On Screen Display**

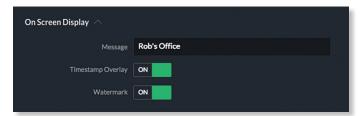

**Message** The text displayed here, for example, *Rob's Office*, is the message or name that is displayed on the video feed for the selected camera.

**Timestamp Overlay** Click to enable or disable the timestamp from appearing on the live video feed.

**Watermark** Click to enable or disable the visibility of the watermark on the live video feed of the selected camera.

#### **RTSP Service**

RTSP (Real Time Streaming Protocol) is a network protocol designed for facilitating the playback of media files.

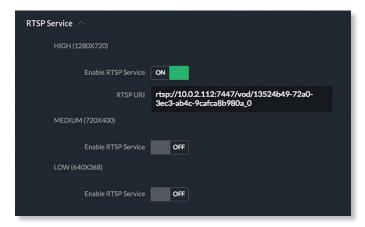

#### High (1280x720)

**Enable RTSP Service** Click to enable the *RTSP Service* and display the *RTSP URL* for the selected camera. The default setting is *OFF*.

RTSP URL URL link to a camera's live video stream. You
can copy and paste this address into your web browser
for live viewing.

#### Medium (720x400)

**Enable RTSP Service** Click to enable the *RTSP Service and* display the *RTSP URL* for the selected camera. The default setting is *OFF*.

RTSP URL URL link to a camera's live video stream. You
can copy and paste this address into your web browser
for live viewing.

#### Low (640x368)

**Enable RTSP Service** Click to enable the *RTSP Service and* display the *RTSP URL* for the selected camera. The default setting is *OFF*.

RTSP URL URL link to a camera's live video stream. You
can copy and paste this address into your web browser
for live viewing.

# Recording Configuration

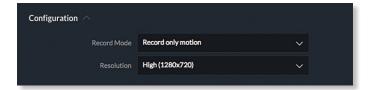

**Record Mode** Allows you to define the recording mode of the selected camera.

- Don't change This option only appears when multiple cameras are selected. Choosing this option keeps the cameras in their current recording mode.
- Don't record Nothing will be recorded by the camera.
- Always record Enables the camera to record all the time, regardless if there is motion detected or not.
- Record only motion All captured images are analyzed and only recorded when motion is detected.
- Record on schedule Allows you to set up a specific recording schedule for each individual camera.
   Choosing this Record Mode will display a Schedule option. Click the Schedule drop-down menu to create a new schedule or select from a list of existing schedules.

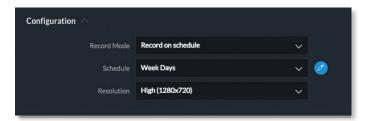

 Schedule To create a new recording schedule, click and drag a block of time on each day you would like the camera to record. When you are finished, click Save. You can also update or delete an existing schedule by clicking to view it in edit mode.

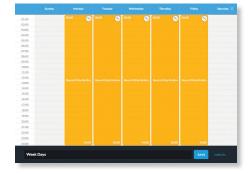

**Resolution** Choose one of the following three resolutions to use for the selected camera:

- High (1280x720) 720 pixels of vertical image height
- Medium (720x400) 400 pixels of vertical image height
- Low (640x368) 368 pixels of vertical image height

UniFi® Video User Guide Chapter 2: Cameras

#### **Motion Detection**

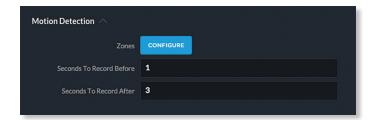

**Zones** Click **Configure** to edit motion zones for the selected camera. This option does not appear if multiple cameras are selected, as zones are configured individually.

**Seconds To Record Before** Enter the number of seconds you want UniFi Video to record before the triggering motion occurs on the selected camera.

**Seconds To Record After** Enter the number of seconds you want UniFi Video to record after the triggering motion occurs on the selected camera.

#### Configuring a Zone

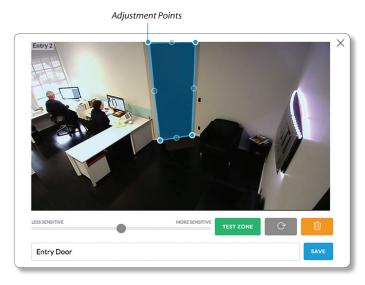

By default, the initial zone for each camera is the entire viewing area captured in the live feed window. Click and drag the *Adjustment Points* from each corner of the window to the perimeter of the area you would like to define as your zone. Only motion within this zone will trigger recording.

Click TESTZONE to test the zone you just created and adjust the sensitivity using the Sensitivity Slider control. Image trails will appear when motion is detected and the sensitivity level and motion spikes will appear in the bottom right corner of the camera feed. The sensitivity level is represented by the blue line. As various degrees of motion occur, you'll see different level spikes. Adjust the sensitivity to a level that best suits your needs. Motion spikes that exceed the defined sensitivity threshold will be recorded when motion recording is enabled. Click **Test Zone** again to stop the test.

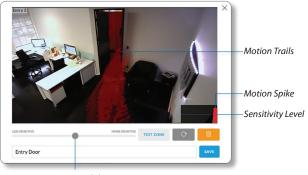

Sensitivity Slider

- Click to refresh the camera image that appears in the zone preview.
- Use this button to delete the current zone.
  Click an area of the camera feed to define another zone after deleting the existing zone.
- Enter a name or brief description of the zone you are creating, in the text field provided. In this example, *Entry Door* is used.
- Click **Save** when you are done configuring and naming your new zone.

#### **Firmware**

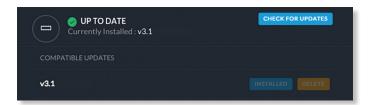

**Currently Installed** Displays the firmware currently installed

**Check for Updates** (Functional for administrators only.) Click to check the website for the latest firmware available for the selected camera (requires Internet connection).

**Compatible Updates** Lists all compatible firmware updates available for the selected camera. If there are multiple updates listed, you can remove the previous versions by clicking **Delete**. If the latest version is currently installed, the options to *Install* or *Delete* will be disabled.

UniFi® Video User Guide Chapter 2: Cameras

#### **Stats**

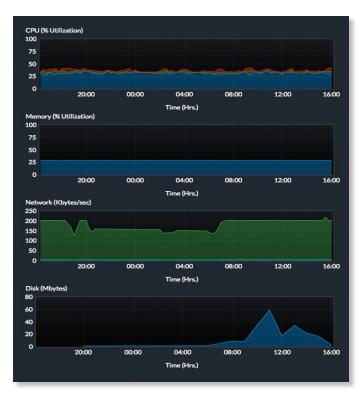

**CPU** (% **Utilization**) Displays the camera's CPU utilization recorded over 24 hours with high, low, and average points highlighted. Red indicates the highest point, green is the average, and blue is the lowest point during sampled intervals.

**Memory (% Utilization)** Displays the percentage of the camera's memory utilization over a 24-hour period.

**Network (Kbytes/sec)** Displays the network traffic for the selected camera over the last 24 hours. Graph is expressed in kilobytes per second.

**Disk (Mbytes)** Displays the amount of disk usage for the selected camera over the last 24 hours. Graph is expressed in total megabytes.

## Manage

## Configuration

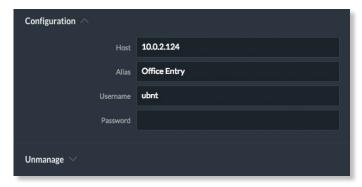

**Host** Displays the local IP address configured for the camera you are currently viewing.

Alias Displays the device name configured for the live feed window for each camera. This is different from the name described for <u>"On Screen Display" on page 7</u>.

Username Displays the local username configured for

**Username** Displays the local username configured for authenticating access to the selected camera.

**Password** This is the local device password used for authenticating access to the selected camera.

#### **Unmanage**

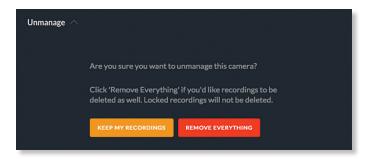

Click **Unmanage** if you no longer want to manage the selected camera. In doing so, you will have the following options:

**Keep My Recordings** Click **Keep My Recordings** to remove the camera from your management system, but retain all existing recordings made by the camera.

**Remove Everything** Click **Remove Everything** to remove the camera and delete all recordings made by the camera.

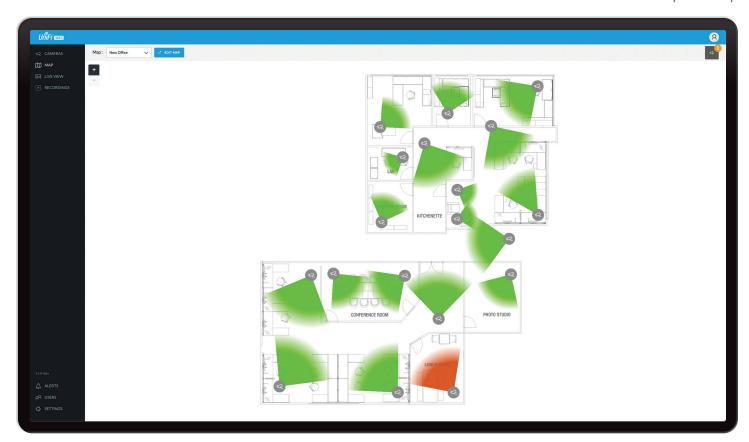

# **Chapter 3: Map**

The *Map* page allows you to upload custom map images of your site or floor plan, including aerial locations from Google Maps™ for a visual representation of your camera layout.

# **Defining a Map**

## **Add New Map**

You can add an image you've created as a map image or use Google Maps to generate an image for use as a background.

## **Image Map**

To add a custom map, you must first create the image using an illustration, image editing, or blueprint application that exports .jpg, .gif, or .png file formats.

Once you've created the map, you can upload it to the UniFi Video software by performing the following steps:

1. Click **Add New Map** from the *Map* drop-down menu.

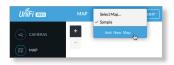

2. Enter a map name in the *Enter new map name* field and click **Image Map**.

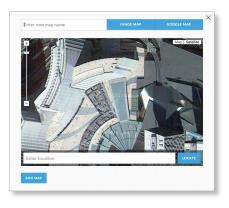

- 3. Select the file to use as a map (valid file formats are .jpg, .gif, and .png). Click **Open**.
- 4. Click Add Map.
- 5. Zoom in on the map using the button on the left.Zoom out using the button.

UniFi® Video User Guide Chapter 3: Map

6. Click the button in the upper right corner to bring up a list of cameras for placement. Drag the camera from the *Cameras* list on the right to the appropriate location on the map. The camera will appear in the area it was placed.

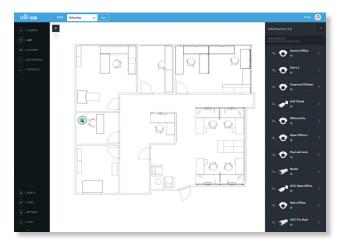

## **Google Map**

To create a custom map using *Google Maps*, perform the following steps:

1. Click Add New Map button from the Map drop-down.

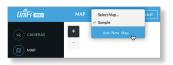

2. Enter the desired address in the *Enter location* field and click **Locate**.

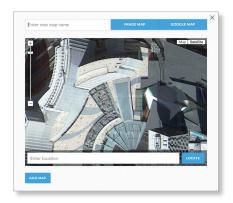

- 3. Enter a map name in the *Enter new map name* field and click **Add Map**.
- 4. Zoom in on the map using the button on the left. Zoom out using the button.

5. Click the button in the bottom right corner to bring up a list of cameras for placement. Drag the camera from the Cameras list on the right to the appropriate location on the map. The camera will appear in the area it was placed.

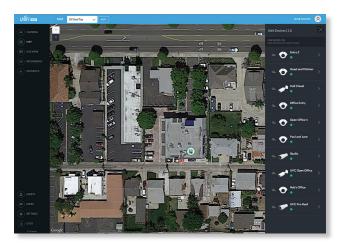

#### Camera Placement

Camera icons can be placed on the map to show the location of your cameras. To reposition a camera on the map, click and hold the Camera (a) icon and then drag the camera to another location on the map.

Click the Camera @ icon to reveal additional options.

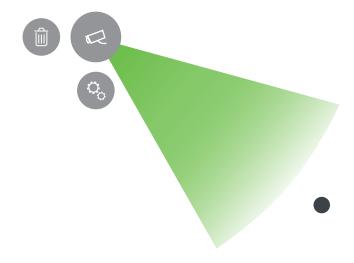

## **Details**

Click the Camera Details (%) icon to bring up the Camera Details page. The details are described in <u>"Cameras" on page 4</u>.

## **Remove From Map**

Click the icon to remove the camera from the map.

UniFi® Video User Guide Chapter 4: Live View

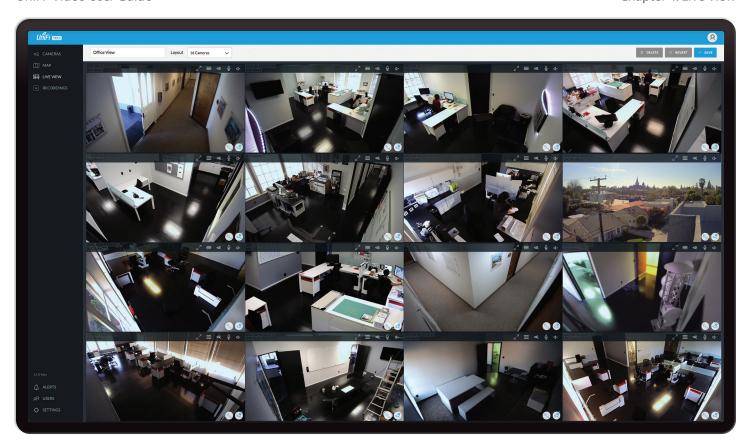

# **Chapter 4: Live View**

You can monitor multiple camera feeds through a single view layout using the *Live View* page. There are 12 pre-defined templates that support up to 24 cameras. *Live View* allows you to select which camera layout to use and which video feeds to display in that particular layout.

## **Live View**

To create a custom *Live View*, follow these steps:

 Select a layout by clicking one of the templates in the Choose a Layout window.

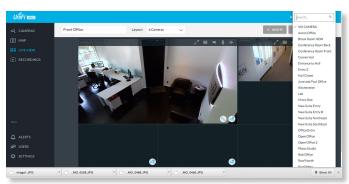

2. Click **Edit View** to open the template in edit mode and display the *Camera Select* icon for each video feed that will be placed in the layout.

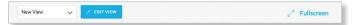

3. Click the Camera Select 2 icon in the bottom right corner of each video feed area to display the list of cameras available to you. You can also search for a camera name (or part of a name) by entering it into the Search field at the top of the list.

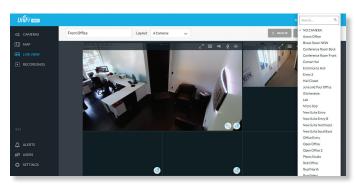

- 4. Each of the cameras you select will appear in its respective areas of the layout. Repeat step three until you've completed the layout and can see the video feeds in the *Live View* window.
- To view or modify the details of any camera in your layout, click the Edit icon and refer to <u>"Camera"</u> <u>Details Window" on page 5</u>.
- 6. When you are finished, save the layout by entering a name or brief description in the View Name text field (this example uses the name Front Office) and clicking Save on the right side of the menu bar.

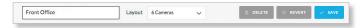

UniFi® Video User Guide Chapter 4: Live View

## **Renaming a View**

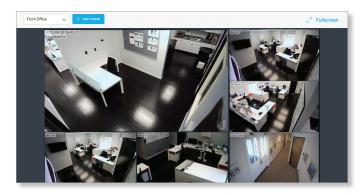

You can rename an existing view or layout by performing the following steps:

- 1. Click the drop-down list of existing camera layouts and select the view you want to rename. In this example, we will use *Front Office*.
- 2. Click **Edit View** next to the camera layout you selected and enter a new name for the layout.

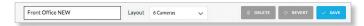

3. Click **Save** to save the new layout.

## **Deleting a View**

You can delete an existing view or layout by performing the following steps:

- 1. Click the drop-down list of existing camera layouts and select the view you want to delete.
- 2. Click the **Delete** button to remove a view.

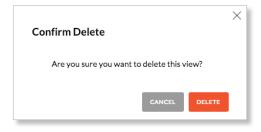

3. When prompted, click **Delete** to confirm.

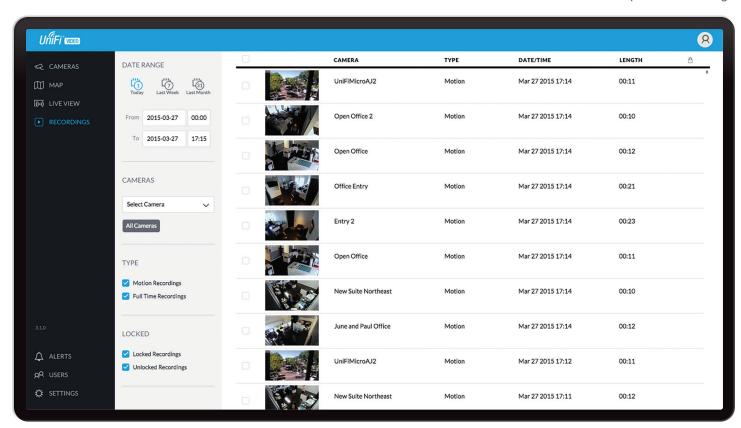

# **Chapter 5: Recordings**

The Recordings page lets you search, sort, and view saved video recordings based on camera name, recording type, recording date, or length of video clip. Each of the following column headers is a clickable label that sorts the list of recordings alphabetically or numerically, depending on the type of data contained in that field: Camera, Type, Date/Time, and Length.

**Camera** Displays the local device name of each camera that recorded a video clip on the *Recordings* page.

**Type** Displays the type of recording that was made based on the recording mode defined in the camera details. The two types are *Motion* and *Full Time*.

**Date/Time** Displays the date and time each video clip was recorded.

**Length** Displays the length of each video clip recorded.

## **Date Range**

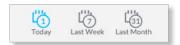

**Today** Displays a list of all video recordings made within the last day (24 hours).

**Last Week** Displays a list of all video recordings made within the last week (7 days).

**Last Month** Displays a list of all video recordings made within the last month.

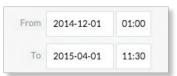

From Specify the beginning range of video recordings..

To Specify the ending range of video recording.

#### **Cameras**

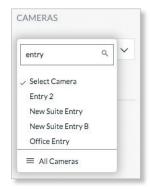

**Select Camera** Allows you to filter your search by camera name. The *Search* option will narrow down the list of cameras displayed, as you type characters into the *Search* box, eliminating the ones that don't match your search string criteria.

**All Cameras** Click **All Cameras** to display the video recordings made by every camera.

UniFi® Video User Guide Chapter 5: Recordings

## **Type**

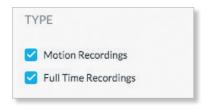

**Motion Recordings** Check this box to include motion-detection recordings.

**Full Time Recordings** Check this box to include full-time recordings.

#### Locked

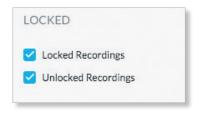

**Locked Recordings** Check this box if you would like to include *Locked Recordings* in the list of video clips displayed in the *Recordings* window.

**Unlocked Recordings** Check this box if you would like to include *Unlocked Recordings* in the list of video clips displayed in the *Recordings* window.

## **Viewing Recordings**

Play Click the video clip to open a window where you can view the recording. You can click the play icon to start the video, the speaker icon to mute the volume, and the arrows in the lower right corner to view the clip in full-screen.

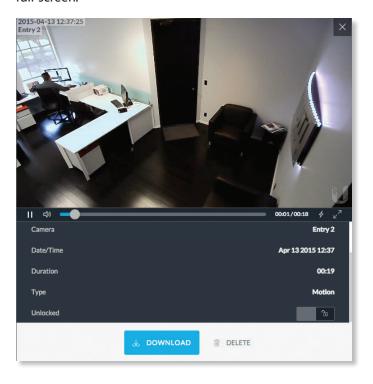

#### Info

Click any recording to display the details and options for the selected video clip.

**Camera** Displays the name of the camera.

**Date/Time** Displays the date and time the video clip was recorded.

**Duration** Indicates the length of the video clip.

Type Displays the type of recording that was made.

**Unlocked** Changes the status of a video clip recording between *Locked* and *Unlocked*. If a recording is unlocked, the video clip can be deleted by an administrator. If a recording is locked, the video clip cannot be deleted.

**Download** Click **Download** to save a copy of the selected camera recording to your computer as an .mp4 video.

**Delete** Click **Delete** to initiate removal of a video clip from the current list of recordings. A video clip can only be deleted if it is designated as *Unlocked*.

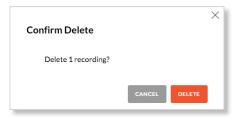

When prompted to confirm deletion, click **Delete** to permanently delete the selected recording, or click *Cancel* to keep it.

UniFi® Video User Guide Chapter 6: Alerts

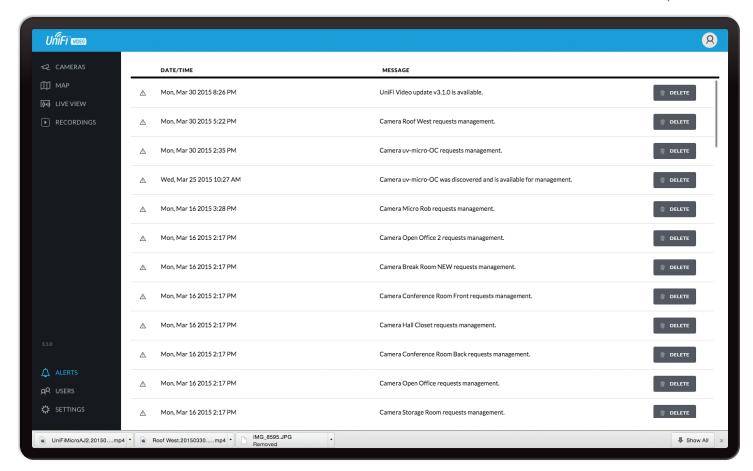

# **Chapter 6: Alerts**

(The *Alerts* section is available to administrators only.) Alerts and messages can be sorted by date or message type, including software updates, camera discoveries, and requests for management.

## **Alerts Home Page**

**Date/Time** Displays the day of week, date, and time that an event occurred.

**Message** Displays a description of each event recorded by the NVR.

If you would like to remove a message from the list of alerts, click next to the corresponding event you would like to delete.

Click any message to view specific details of the device recorded in the selected event. Details and options will vary based on the type of device being reported. Refer to "Cameras" on page 4.

UniFi® Video User Guide Chapter 7: Users

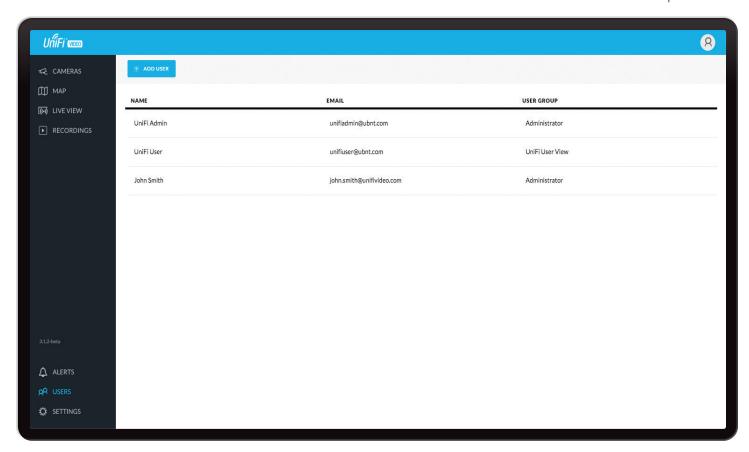

# **Chapter 7: Users**

(The *Users* section is available to administrators only.) This section allows you to manage user accounts on the NVR.

Name Displays the user's full name.

**Email** Displays the user's email address. This email address is used to log into the NVR.

**User Group** Displays the name of the user group that each NVR user belongs to.

## **User Details**

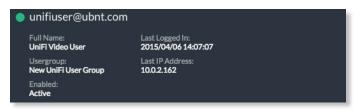

Click any user account to open the *Details* window for that particular user.

**Full Name** Displays the selected user's full name.

**Usergroup** Displays the name of the user group that the selected NVR user belongs to.

**Enabled** Displays the current status of selected user.

**Last Logged In** Displays the date and time when the selected user account last logged in to the NVR.

**Last IP Address** Displays the last IP address used to log in to the NVR (by the selected user account).

There are four clickable tabs below the user details: *Account, Password, API Access,* and *Delete*. If you are an administrator viewing your own account, you will not see the *Delete* tab; you will see an *Alerts* tab.

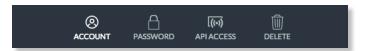

#### **Account**

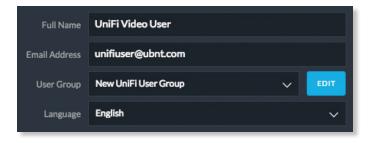

Full Name View or edit the user's full name.

**E-Mail Address** View or edit the user's email address. This email address is used to log into the NVR.

**User Group** Select or edit the user group for this account. Click **Edit** to make changes to an existing user group. Refer to <u>"New User Group" on page 19</u> for group options.

**Language** Select the user's language preference.

UniFi® Video User Guide Chapter 7: Users

#### **Password**

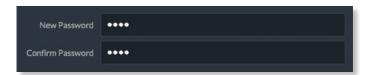

**New Password** Create a password for the selected user. This password will be used to log in and access the NVR. **Confirm Password** Confirm the password by entering it a second time in the *Confirm Password* field.

#### **API Access**

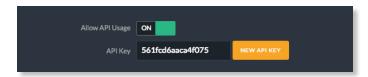

**Allow API Usage** API stands for *Application Programming Interface*. Click to toggle *ON* and display the *API Key* field. Click **New API Key** to generate a key code when accessing UniFi Video from external applications.

#### Delete

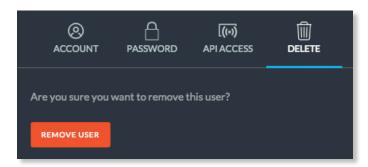

Click **Delete** to remove the selected user. When prompted to confirm removal of the user, click **Remove User**.

#### **Alerts**

(Alerts icon available to administrators viewing their own account.) When viewing all other user accounts, the Delete option is present.

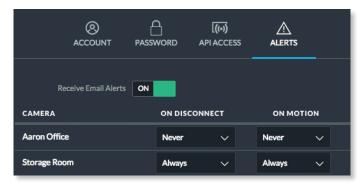

**Receive Email Alerts** Click to enable or disable email alerts for specific cameras and events.

Camera Displays the camera name.

On Disconnect Indicates when to notify the administrator if the selected camera becomes disconnected. Select **Never** or **Always**.

**On Motion** Indicates when to notify the administrator if the selected camera records motion. Select **Never** or **Always**.

#### **Add User**

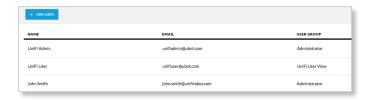

To add a new user, click **Add User** on the top left corner. The *Create New User* window will appear. Click each tab and fill out the requested information. The *Account* and *Password* tabs are required; the *API Access* tab is optional. When you are finished, click **Save**.

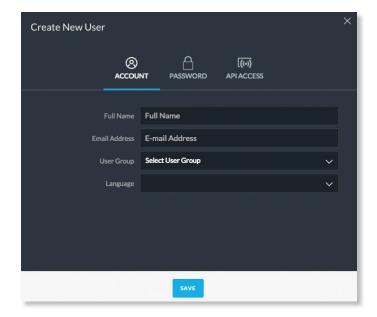

#### Account

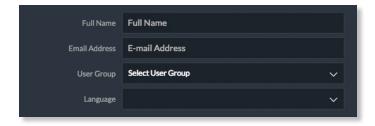

Full Name Enter the full name of the new user.

**E-Mail Address** Enter an email address for the new user. This email address will be used to log in to the NVR.

**User Group** Click *Select User Group* to display the *User Group* menu. Select an existing user group from the drop-down list or select *New User Group* to create a new group.

UniFi® Video User Guide Chapter 7: Users

## **New User Group**

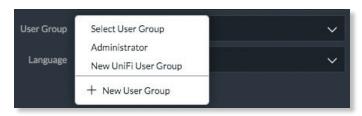

If you select *New User Group*, the following window will appear:

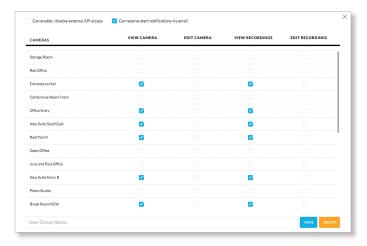

Can enable / disable external API access Check this box to grant users (in this group) the ability to enable or disable API access to the NVR.

Can receive alert notifications via email Check this box to grant users (in this group) the ability to receive email notifications when the NVR generates an alert message.

**Access and Privileges** Select which cameras and recordings can be accessed by users in this group by clicking the checkbox next to each camera in the list. The options are *View* and *Edit*.

**User Group Name** Assign the group a new name by entering it into the *User Group Name* field and click **Save**. You can also delete the group name by clicking **Delete**.

Language Select the user's language preference.

#### **Password**

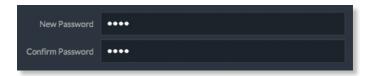

**New Password** Create a password for the selected user. This password will be used to log in and access the NVR.

**Confirm Password** Confirm the password by entering it a second time in the *Confirm Password* field. Passwords must match in both fields before UniFi Video will allow you to save the user account.

#### **API Access**

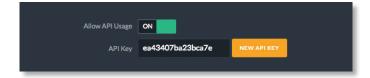

**Allow API Usage** Click to enable or disable access to UniFi Video from an external application. When enabled, click **New API Key** to generate a new random key in the *API Key* text field.

**API Key** Use this key to authenticate access to UniFi Video from an external application.

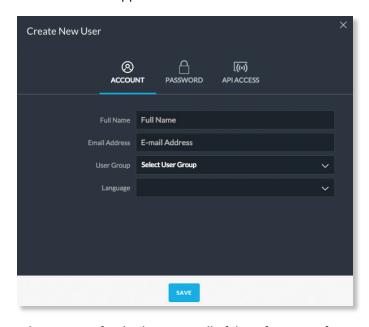

When you are finished entering all of the information for the new user account, click **Save**.

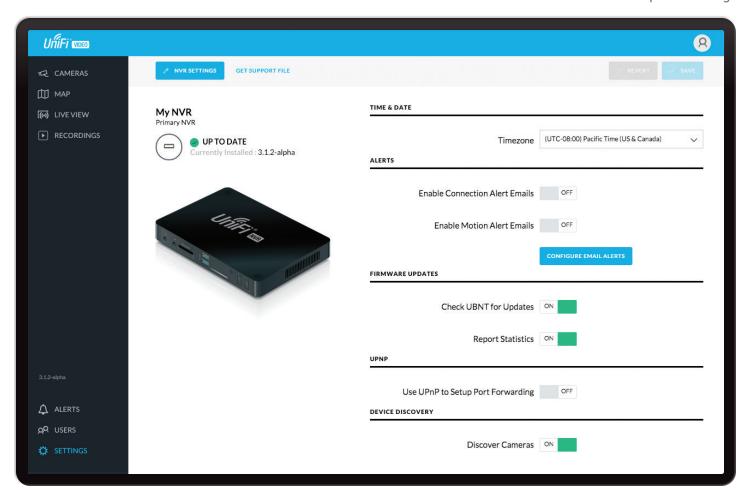

# **Chapter 8: Settings**

(The Settings section available to administrators only.) The Settings section provides you with important system information and configuration options for your NVR.

#### **Time & Date**

**Timezone** Select the local time zone where the UniFi Video NVR is located.

#### **Alerts**

**Enable Connection Alert Emails** Whenever a device is connected or disconnected, an email alert will be sent out if set to *ON*. The default setting is *OFF*.

**Enable Motion Alert Emails** When a motion event occurs, an email will be sent out if set to *ON*. The default setting is *OFF*.

**Configure Email Alerts** Click **Configure Email Alerts** to customize the alert settings for each camera managed by the NVR. To receive email alerts, click to toggle *ON*.

#### **Firmware Updates**

**Check UBNT For Updates** UniFi Video automatically checks for system updates but doesn't install them unless initiated by an administrator. If you don't want the NVR to automatically check for updates, click to toggle *OFF*.

**Report Statistics** Statistics are gathered and provided to Ubiquiti Networks for reference, in an effort to continually improve performance. To opt out, click to toggle *OFF*.

#### IIPnP

**Use UPnP to Set Up Port Forwarding** Click to toggle this setting *ON* or *OFF*.

## **Device Discovery**

**Discover Cameras** When set to *ON*, your NVR will automatically discover UniFi Video cameras as they become available on the network. To disable this feature, click to toggle *OFF*.

UniFi® Video User Guide Chapter 8: Settings

## **NVR Settings**

Click westings to open the NVR Settings window. This will display the configuration details for the NVR.

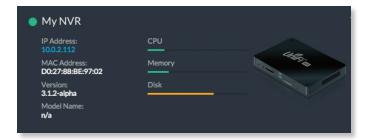

**IP Address** Displays the current IP address of the NVR. **MAC Address** Displays the hardware MAC address.

**Version** Displays the firmware version currently installed on the NVR.

**Model Name** Displays the model name of the NVR.

**CPU** Indicates the percentage of the CPU being utilized by the NVR.

**Memory** Indicates the amount of memory used by the NVR (expressed in megabytes).

**Disk** Indicates the amount of disk space used on the NVR.

## **Configure**

## Configuration

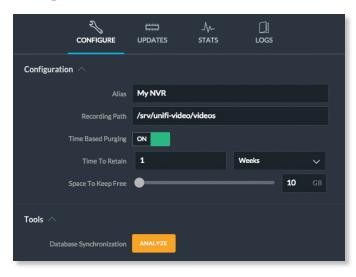

Alias Displays the current name of the NVR.

**Recording Path** Path to where video clip recordings are stored on the NVR.

**Time Based Purging** When enabled, recordings are deleted after the amount of time specified in the *Time To Retain* field.

**Time To Retain** Defines the number of *Hours, Days,* or *Weeks* to keep recordings before deleting them. This option is available when *Time Based Purging* is set to *ON*.

**Space to Keep Free** Use the slider to define how much space should be kept available on the NVR (expressed in gigabytes).

#### **Tools**

**Database Synchronization** Allows you to analyze the current NVR database.

## **Updates**

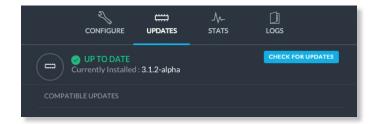

**Currently Installed** Displays the firmware currently installed on your NVR.

**Check for Updates** Click to check the website for the latest firmware update (requires Internet connection).

#### **Stats**

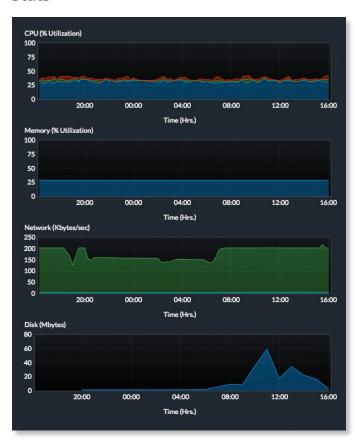

**CPU** Displays percentage utilization of the NVR's processor over a 24-hour period.

**Memory** Displays percentage utilization of the NVR's memory over a 24-hour period.

**Network** Displays the amount of network activity over a 24-hour period (expressed in kilobytes).

**Disk** Displays the amount of disk activity over a 24-hour period (expressed in megabytes).

UniFi® Video User Guide Chapter 8: Settings

## Logs

The *Logs* tab provides you with four separate log files generated by the NVR in the UniFi Video management system. Click **Logs** to display the current log activity. The default log is the *Error* log.

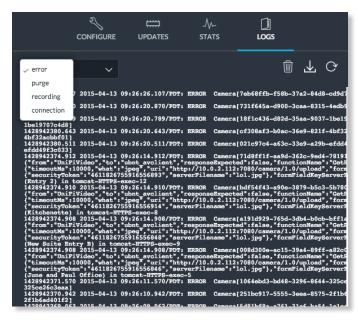

Error Displays a running log of all error messages.

Purge Displays a running log of all purge activity.

**Recording** Displays a running log of all recording activity.

**Connection** Displays a log of all connection activity, including loss of connection.

You can also delete, download, or refresh the view of any log activity by clicking one of the toolbar icons located in the upper right corner of the *Logs* screen.

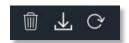

**Delete** Clears the log file currently displayed on your screen, without saving a copy to your computer.

**Download** Allows you to save a log file to your computer.

Refresh Updates the running log activity on your screen.

# **Appendix A: Mobile App**

UniFi Video is now accessible from iOS and Android $^{\text{TM}}$  smartphones and tablets using the *UniFi Video* mobile app. For purposes of this user guide, images and screenshots are from the iOS app.

## **UniFi Video App**

- 1. Using your smartphone or tablet, download the free mobile app from one of the following online stores:
  - iTunes® App Store for iOS users
  - Google Play<sup>™</sup> Store for Android users

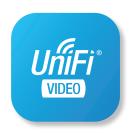

2. Open the UniFi Video mobile app.

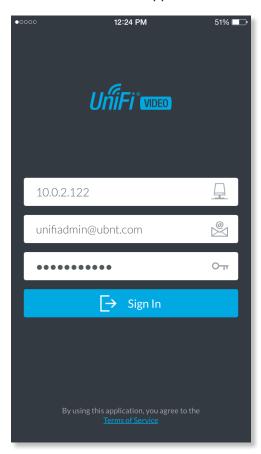

- 3. Enter the *NVR Address*, which is the address for the NVR station you will be logging into.
- Enter your username and password and tap Sign In.
  Your username and password should match the email
  address and password created in the *Users* section
  under "Add User" on page 18.

The first thing you will see is a list of cameras sorted in alphabetical order by camera name.

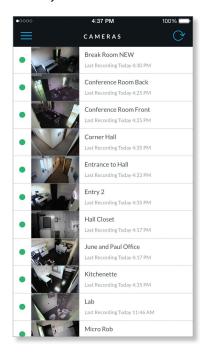

Select the camera name on your screen and a live feed will stream to your mobile device.

Below the live stream window, the app displays specific details associated with the camera you are currently viewing, including its name, status, IP address, and software version.

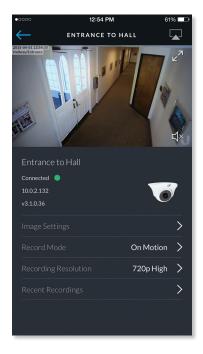

## **Image Settings**

Change the image settings for the live feed you are currently viewing by selecting **Image Settings** on your mobile app and using the adjustment slider to modify each image property. The *Image Settings* window includes a live preview that will update after adjustments are made. Select each additional setting to make adjustments accordingly. Swipe the *Image Settings* menu horizontally to see additional image settings.

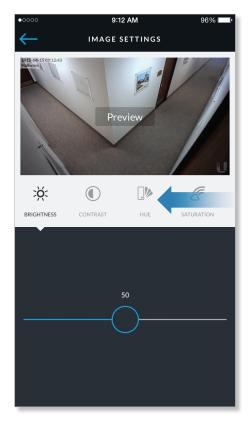

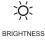

**Brightness** Change the image brightness by moving the adjustment slider left or right. This setting goes from zero to 100, 100 being the most bright.

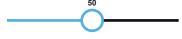

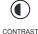

**Contrast** Change the image contrast by moving the adjustment slider left or right. This setting goes from zero to 100, 100 having the greatest contrast.

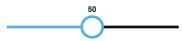

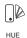

**Hue** Change the image hue by moving the adjustment slider left or right. This setting goes from zero to 100, 100 having the most hue.

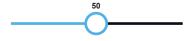

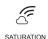

**Saturation** Change the image saturation by moving the adjustment slider left or right. This setting goes from zero to 100, 100 being the most saturated.

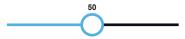

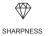

**Sharpness** Change the image sharpness by moving the adjustment slider left or right. This setting goes from zero to 100, 100 being the most sharp.

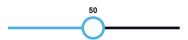

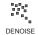

**Denoise** Change the amount of image grain or digital noise by moving the adjustment slider left or right. This setting goes from zero to 100, 100 containing the least amount of digital noise.

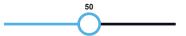

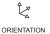

Orientation Change the orientation of the live feed window by selecting Flip Horizontally: D for a mirror image of the display or Flip Vertically: for an upsidedown image of the display. Select both options to flip the image horizontally and vertically at the same time.

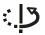

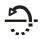

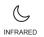

**Infrared** Adjust the infrared setting for the live feed image by selecting **Auto**, **On**, or **Off** on the menu bar.

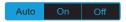

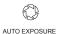

**Auto Exposure** Adjust the exposure setting for your live feed image by selecting **Auto**, **50 Hz**, or **60 Hz** on the menu bar.

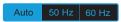

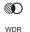

**WDR** Adjust the WDR sensitivity level by selecting **Lowest**, **Low**, **Mid**, or **High** on the menu bar.

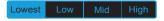

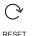

**Reset** Resets all of the *Image Settings* to their default values.

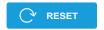

UniFi® Video User Guide Appendix A: Mobile App

#### **Record Mode**

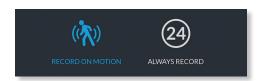

- Record On Motion All captured images are analyzed and clips are generated when motion is detected.
- Always Record Continuous clips of a fixed length are generated regardless of motion.

## **Recording Resolution**

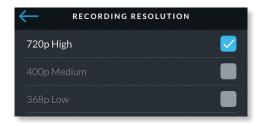

- 720p High 720 pixels of vertical resolution
- 400p Medium 400 pixels of vertical resolution
- 368p Low 368 pixels of vertical resolution

## **Recent Recordings**

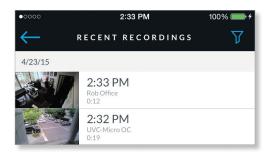

Provides a list of recorded video clips based on user preferences defined in the *UniFi Video* app. The list of recent recordings can be filtered by date range, camera, camera type, and recording status (whether a video is locked or not). Select the filter  $\gamma$  icon in the upper-right corner of your screen to see these options: *Date Range*, *Cameras*, *Type*, and *Locked*.

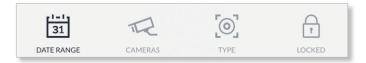

## **Date Range**

Select a specific date or range of dates to filter when listing the recent video recordings.

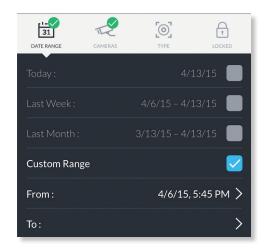

Today Displays a list of all recordings from today.

**Last Week** Displays a list of recordings from the last seven days.

**Last Month** Displays a list of recordings from the last month.

**Custom Range** Allows you to display a list of recordings based on a range of dates and times specified by the user.

- From Select the beginning date and time for your range.
- To: Select the ending date and time for your range.

#### **Cameras**

Select specific cameras to view in the list of recent recordings. If no specific cameras are selected, then all cameras managed by the NVR will appear in the list.

#### **Type**

Allows you to select specific cameras based on their recording mode.

**Record on Motion** Include cameras that record on motion only.

**Always Record** Include cameras that record all the time, regardless of motion.

#### Locked

**Locked** Filters the view on recent recordings for video clips that are locked and cannot be deleted.

**Unlocked** Filters the view on recent recordings for video clips that are unlocked.

## Recordings

Access the list of recent recordings from the main page by tapping the mobile app menu in the upper left corner of your screen and selecting **Recordings** from the *UniFi Video* home screen.

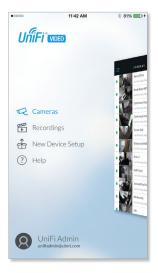

## **New Device Setup**

Set up the UVC Micro using this option in the *UniFi Video* mobile app. To add a new UVC Micro, follow these steps:

- 1. Ensure the UVC Micro is plugged in and powered on, indicated by a flashing blue LED.
- 2. Wait for the camera to emit a steady audible beaconing tone to indicate that it is ready to be set up.
- 3. Press the *Home* button on your mobile device and open the *Settings* app ...
- Tap Wi-Fi and select the Setup UVC Micro (XXXX)
   SSID (XXXX represents the last 4 characters of the MAC address of the UVC Micro).

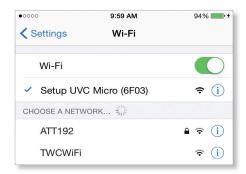

Go back to *UniFi Video* and tap **OK** once the new camera has been detected.

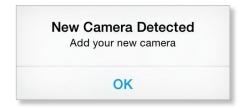

6. Enter a name for the camera and tap Continue.

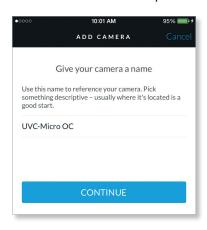

7. Select the Wi-Fi network that your NVR is on and tap **Continue** (password may be required).

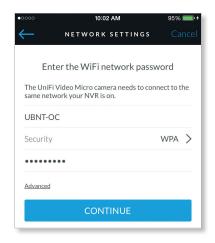

- 8. Return to *Settings* and select **Wi-Fi** to verify that your mobile device is connected to the same network your NVR is on.
- The steady beaconing tone will be replaced by a distinct confirmation tone, indicating that the UVC Micro has been set up successfully.

When you relaunch the *UniFi Video* mobile app, a message notification will appear, indicating that a new camera has been added.

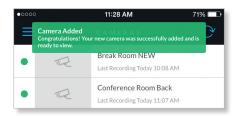

The UVC Micro will be listed alphabetically with other cameras managed by UniFi Video.

#### Help

The *Help* option provides access to the UniFi Video Forum, which contains posts and blogs that are available for community and group discussions. You may also view the *Terms of Service* and *Privacy Policy*.

# Appendix B: Contact Information

# **Ubiquiti Networks Support**

Ubiquiti Support Engineers are located around the world and are dedicated to helping customers resolve software, hardware compatibility, or field issues as quickly as possible. We strive to respond to support inquiries within a 24-hour period.

#### **Online Resources**

Support: support.ubnt.com

Community: <u>community.ubnt.com</u> Downloads: <u>downloads.ubnt.com</u>

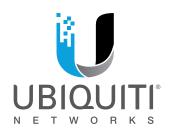

2580 Orchard Parkway San Jose, CA 95131 www.ubnt.com

© 2011-2015 Ubiquiti Networks, Inc. All rights reserved. Ubiquiti, Ubiquiti Networks, the Ubiquiti U logo, the Ubiquiti beam logo, and UniFi are trademarks or registered trademarks of Ubiquiti Networks, Inc. in the United States and in other countries. Google Maps™ is a trademark of Google, Inc. WPA and WPA2 are trademarks of the Wi-Fi Alliance. All other trademarks are the property of their respective owners.